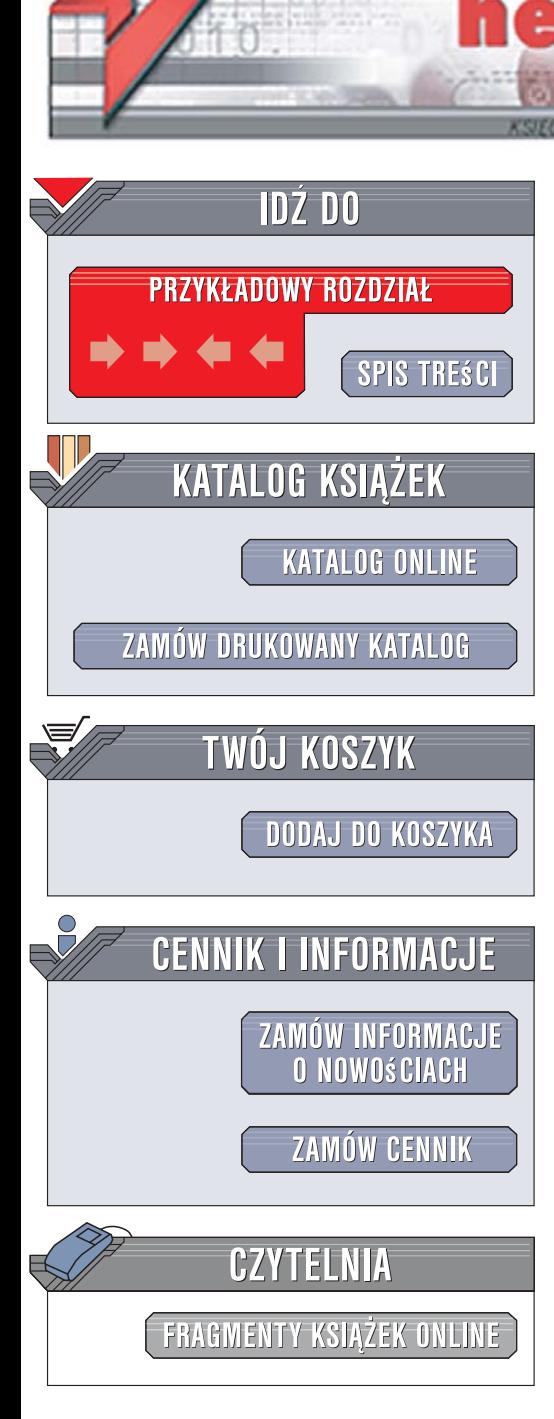

Wydawnictwo Helion ul. Kościuszki 1c 44-100 Gliwice tel. 032 230 98 63 [e-mail: helion@helion.pl](mailto:helion@helion.pl)

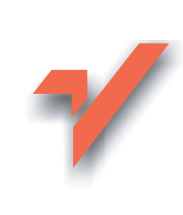

# Damn Small Linux. Uniwersalny, szybki i bezpieczny system operacyjny

lion. $\nu$ 

Autor: Robert Shingledecker, John Andrews, Christopher Negus ISBN: 978-83-246-1428-8 Tytuł oryginału: The Official Damn Small Linux(R) Book: The Tiny Adaptable Linux(R) That Runs on Anything (Negus Live Linux Series) Format: B5, stron: 424

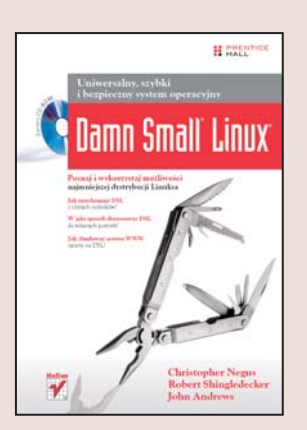

# Poznaj i wykorzystaj możliwości najmniejszej dystrybucji Linuksa

- Jak uruchamiać DSL z różnych nośników?
- W jaki sposób dostosować DSL do własnych potrzeb?
- Jak zbudować serwer WWW w oparciu o DSL?

Jedna z zalet różnych dystrybucji bezpłatnego systemu operacyjnego Linux, szczególnie ceniona przez zaawansowanych użytkowników, jest niesamowita elastyczność. Wykorzystując możliwości rekompilacji jadra, dodawania i usuwania niezbędnych sterowników oraz modułów, można stworzyć system operacyjny idealnie spełniajacy określone wymagania. Damn Small Linux to efekt takich właśnie działań – jego twórcy postawili "upakować" w pełni funkcjonalny system operacyjny w obrazie o rozmiarze 50 MB. Efekt ich pracy zaskoczył wszystkich. Damn Small Linux, nazywany w skrócie DSL, okazał się uniwersalnym, wydajnym i, co najważniejsze, przenośnym systemem.

Książka "Damn Small Linux. Uniwersalny, szybki i bezpieczny system operacyjny" to przewodnik po tej niezwykłej dystrybucji Linuksa. Czytając ją, dowiesz się, jak uruchomić DSL z różnych nośników i skonfigurować środowisko robocze, nauczysz się korzystać z dołaczonych do DSL aplikacji i przeprowadzać zaawansowane operacje. .Poznasz także różne techniki instalacji DSL i tworzenia w oparciu o ten system specialistycznych narzędzi. Przeczytasz również o stosowaniu DSL do różnych zadań, takich jak udostępnianie witryn WWW, odtwarzanie plików multimedialnych i budowanie serwera muzycznego.

- Uruchamianie DSL i konfiguracja środowiska roboczego
- Korzystanie z aplikacji dołączanych do dystrybucji
- Konfigurowanie parametrów działania systemu
- Rozszerzenia aplikacji z MyDSL
- Instalacia DSL na napedzie pendrive i w systemie Windows
- Instalowanie nowych aplikacji
- Dostosowywanie DSL do specjalistycznych zadań
- Uruchamianie serwera muzycznego w oparciu o DSL
- Budowa odtwarzacza multimedialnego
- Konfiguracja serwera WWW w DSL

Przekonaj się, ile zadań można zrealizować za pomoca tej nowatorskiej dystrybucji!

# Spis treści

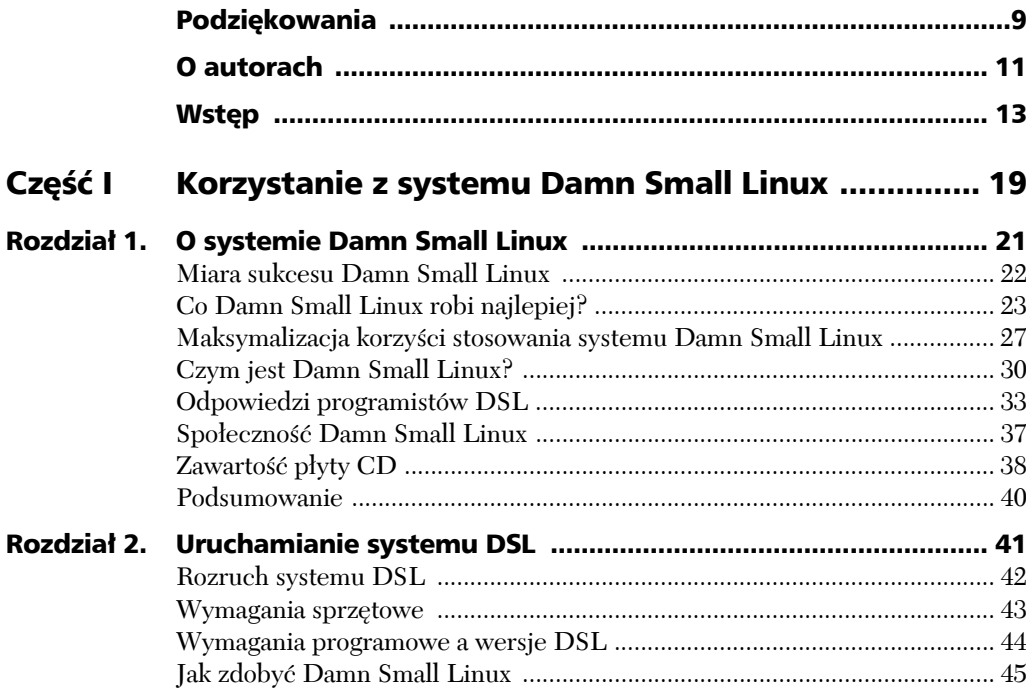

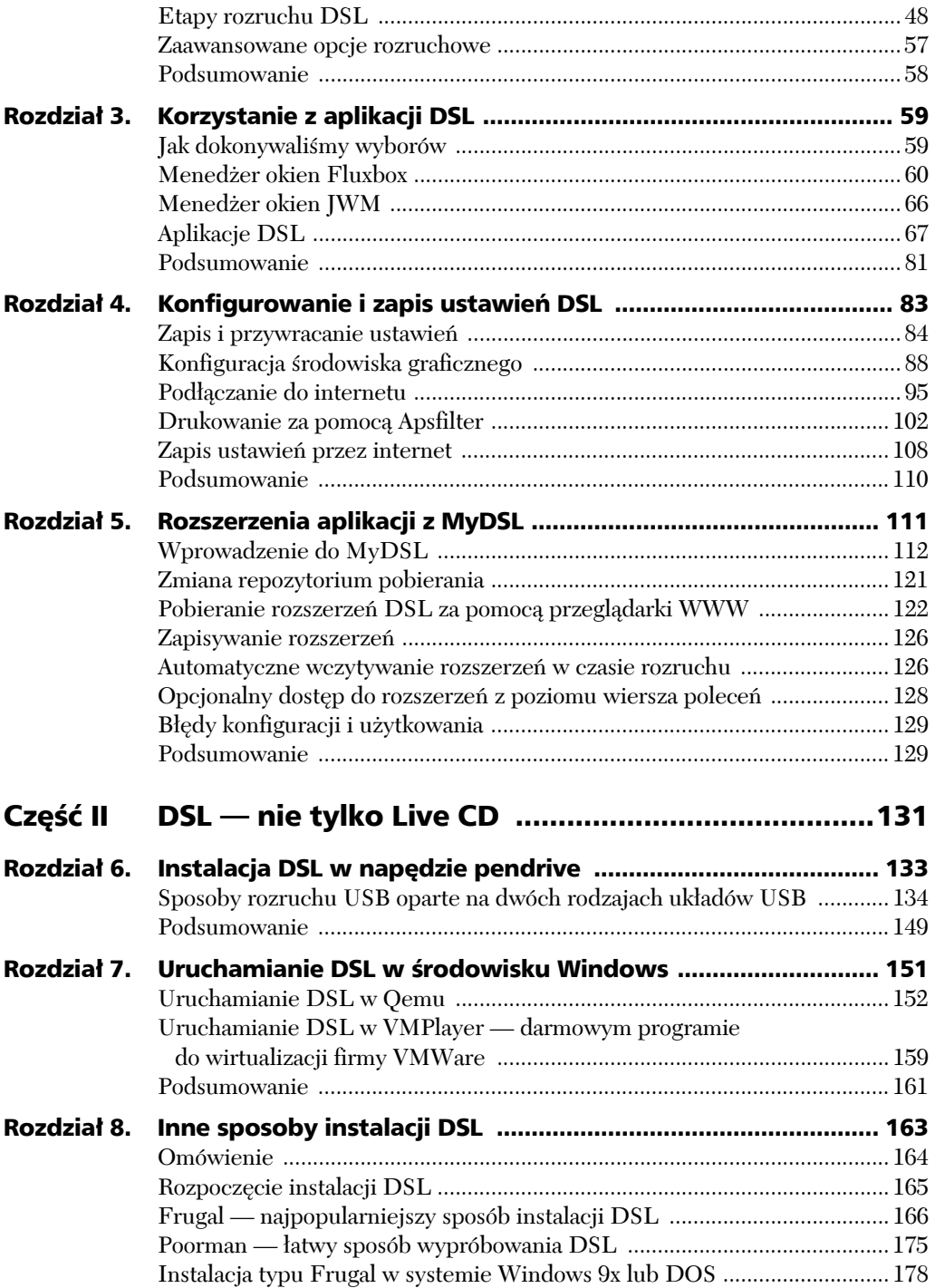

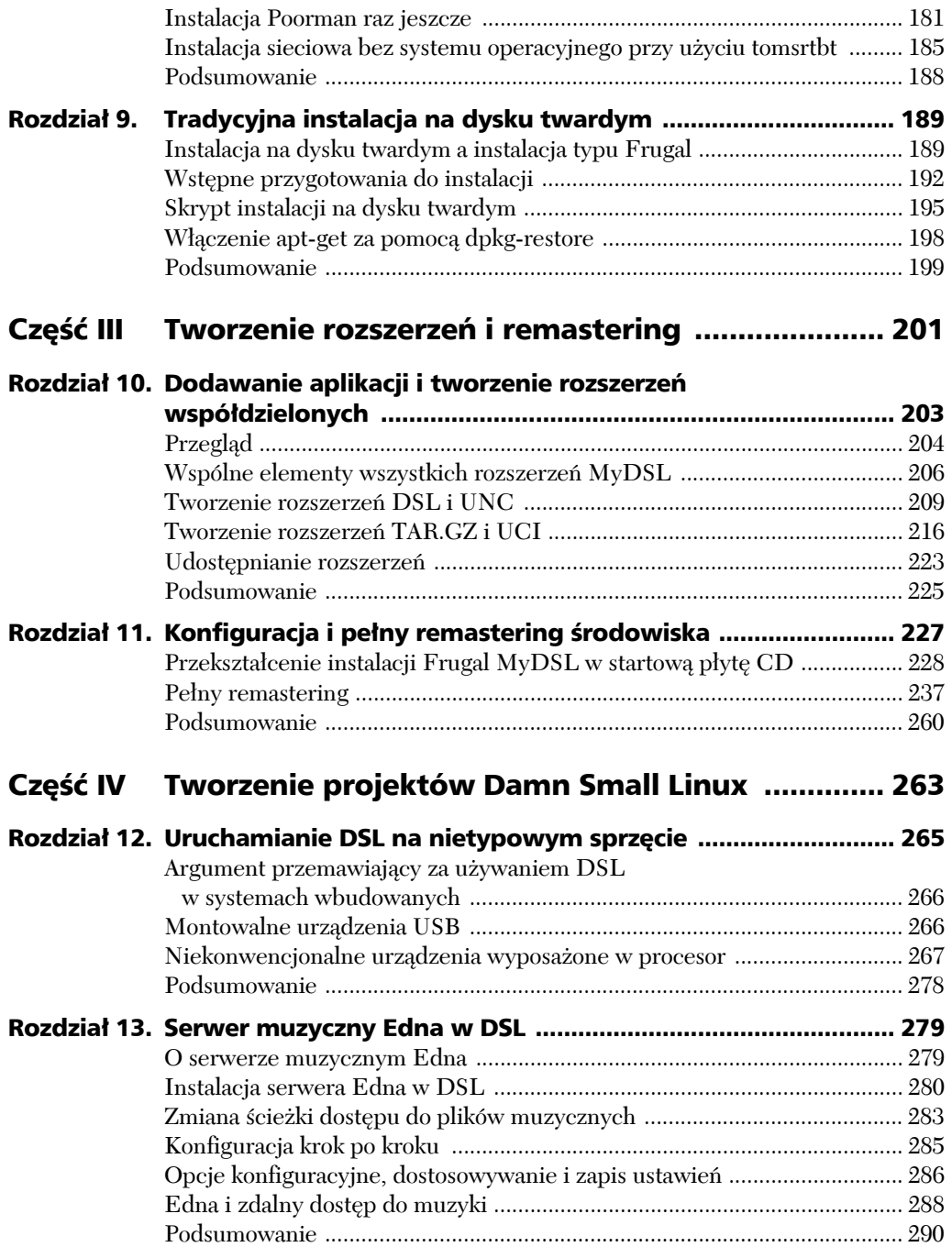

![](_page_4_Picture_147.jpeg)

# 4

# Konfigurowanie i zapis ustawień DSL

ednym z największych wyzwań podczas tworzenia Damn Small Linux (DSL) było zbudowanie zintegrowanego środowiska. Typowe zintegrowane środo- $\begin{aligned} \leftarrow \hspace{-.3cm}\text{ednym z największych wyzwań podczas tworzenia Damm Small Linux (DSL) } \\ \text{było zbudowanie zintegrowanego'srodowiska. Typowe zintegrowane'srodowiska graficzne, takie jak KDE czy GNOME, są po prostu zbyt duże. Nawet$ Xfce i inne nie były najmniejsze. Początkowo John Andrews wybrał Fluxboksa i menedżer ikon o nazwie XtDesk. Później napisałem programy do konfiguracji graficznego interfejsu użytkownika, aby wprowadzić wrażenie integracji. Teraz nie ma już znaczenia, czy wolisz podwójne klikanie myszą w stylu Windows, czy pojedyncze — wszystko można łatwo skonfigurować.

Niewielki rozmiar DSL to również efekt starannego wyboru aplikacji przez Johna. Jednak wiele z tych aplikacji ma kilka różnych interfejsów użytkownika. Wraz z Johnem kontynuowałem prace nad poprawieniem programów do konfiguracji interfejsu. Naszym celem jest zapewnienie jednolitego, spójnego interfejsu użytkownika.

Ponadto DSL kontynuuje obsługę interfejsu wiersza poleceń i programów z interfejsem tekstowym. Dlatego dodatkowym wyzwaniem przy tworzeniu tych nowych programów o graficznym interfejsie użytkownika było kontynuowanie obsługi wersji działających z poziomu wiersza poleceń. Nie będziemy tu omawiać każdej możliwej konfiguracji. Wiele ustawień programów można znaleźć na ich stronach głównych. Oczywiście wszystkie aplikacje i interfejsy użytkownika utworzone przeze mnie i Johna zostaną tu gruntownie omówione.

Ten rozdział przedstawia większość podstawowych aspektów konfiguracji DSL. Omówione tu zostaną następujące tematy: zapis i przywracanie ustawień, pulpit, podłączanie do internetu, drukowanie oraz tworzenie internetowej kopii ustawień. Zacznijmy od procedury zapisu i przywracania ustawień. Nie ma sensu konfigurowania czegokolwiek, jeśli nie będzie można tego zapisać i przywrócić po następnym uruchomieniu systemu.

# Zapis i przywracanie ustawień

DSL jest przede wszystkim systemem typu Live CD lub utworzonym na jego wzór, co oznacza, że podstawowy system jest tylko do odczytu. Jak zatem zapisać swoje ustawienia? Opanowanie metody zapisu i przywracania ustawień jest podstawowym warunkiem wygodnego korzystania z DSL bez przeprowadzania tradycyjnej instalacji na dysku twardym.

Następny podrozdział opisuje sposób zapisu własnych ustawień DSL, plików i aplikacji do pojedynczego pliku archiwum na lokalnym nośniku (takim jak dyskietka, pendrive lub dysk twardy). Jeśli chcesz zapisać (aby później przywrócić) swoje archiwum na zdalny serwer FTP, zajrzyj do podrozdziału "Zapis ustawień przez internet", zamieszczonego w dalszej części tego rozdziału.

## **Zapis i przywracanie — podstawy**

Patrząc na pulpit, zwróć uwagę na ikonę *DSLpanel*. Jest to najczęściej używana ikona przy konfiguracji DSL. Po jej kliknięciu pojawi się panel sterowania widoczny na rysunku 4.1.

| <b>DSL Control Panel</b> |                    |                      |                    |  |
|--------------------------|--------------------|----------------------|--------------------|--|
| Backup/Restore           | Netcardconfig      | Backgrounds          | Printing/Lpd       |  |
| <b>Printer Setup</b>     | Wlanconfig         | Keyboard             | <b>BetaFTP</b>     |  |
| Date/Time                | Ndiswrapper        | <b>PCMCIA Tool</b>   | Monkey Web         |  |
| Dialup                   | Iwconfig           | Floppy Tool          | SSH server         |  |
| PPPOE                    | Prism <sub>2</sub> | <b>Select Mirror</b> | <b>DHCP</b> client |  |
| Help                     | Xvesa              | <b>System Stats</b>  | NFS client         |  |

Rysunek 4.1. *Panel sterowania DSL umożliwia konfigurację zapisu ustawień i innych opcji DSL*

Kliknij przycisk *Backup/Restore* lub wybierz z menu Fluxboksa *System/Backup/ Restore*. Pojawi się okno *Filetool*, widoczne na rysunku 4.2, gdzie należy wpisać nazwę urządzenia (oznaczenie dysku twardego, napędu flash USB lub innego zapisywalnego nośnika), na którym chcemy zapisać swoje dane.

![](_page_7_Picture_305.jpeg)

#### Rysunek 4.2. *Wybór urządzenia przechowującego zapis ustawień*

Gdy to okno dialogowe zostanie wyświetlone po raz pierwszy, pole tekstowe *Device* będzie puste. Oznacza to, że nie ma jeszcze wyznaczonego miejsca zapisu danych i utracimy wszystkie swoje ustawienia. Musimy tu wpisać prawidłowe urządzenie. W terminologii DSL, a raczej w terminologii Linuksa, zwykle oznacza to następujące opcje (uszeregowane pod względem popularności):

- Pendrive (lub inny napęd flash USB) to zwykle **sda1** lub **sda2**, gdzie liczba oznacza numer partycji.
- W przypadku napędu dyskietek wpisujemy **floppy** lub **fd0**.
- Dla dysków twardych IDE pierwszy naped to **hda1**, **hda2** itd.
- W przypadku drugiego dysku twardego należy wpisać **hdb1**, **hdb2** itd.

#### UWAGA

Napędy pendrive są w Linuksie widoczne jako napędy SCSI. Jeśli masz zainstalowany w swoim komputerze dysk twardy SCSI lub SATA, może on występować jako sda1, a pendrive będzie wówczas widoczny jako sdb1. Jeśli w programie do montowania napędów na pulpicie zobaczysz kilka partycji rozpoczynających się od sd, spróbuj otworzyć kolejno każdy napęd, aby przed kontynuowaniem zapisu upewnić się, czy został wpisany ten właściwy.

Do zapisu ustawień automatycznie dołączany jest katalog macierzysty, a także niektóre obszary z katalogu */opt*. Szczegóły tego procesu omówimy później. Na razie kliknij przycisk *Backup*, co rozpocznie automatyczny proces zapisu (przywracania) ustawień DSL.

Polecam zapoznanie się z podstawami zapisu i przywracania ustawień. Rozpocznij od wprowadzenia niewielkich zmian w systemie, a następnie ponownie uruchom komputer. Dzięki temu upewnisz się, że rozumiesz proces zapisu ustawień, i unikniesz ryzyka zmarnowania czasu spędzonego na konfigurowaniu systemu.

Po ponownym uruchomieniu systemu, jeśli napęd jest fizycznie obecny tj. pendrive jest podłączony do komputera — DSL automatycznie przeszuka go w poszukiwaniu pliku kopii ustawień. Jeśli taki plik zostanie znaleziony, jego zawartość zostanie przywrócona bez konieczności określania napędu.

# **Wybór plików i katalogów do zapisu za pomocą .filetool.lst**

Po skonfigurowaniu nowego systemu chcielibyśmy zapisać wszystkie swoje ustawienia. W DSL istnieje plik o nazwie *.filetool.lst*. Jest to zwykły plik tekstowy zawierający pełne ścieżki dostępu do plików i katalogów (po jednym w każdym wierszu), które użytkownik chce zapisać lub odtworzyć. Aby zobaczyć plik *.filetool.lst*, wpisz polecenie **ls -l /home/dsl**, ponieważ samo polecenie ls nie wyświetli plików rozpoczynających się znakiem kropki (.).

Do zmiany (zaktualizowania) pliku *.filetool.lst* można użyć dowolnego edytora z systemu DSL. Na przykład po uruchomieniu edytora Beaver wybierz z menu *File/Open* i w polu *Selection* wpisz .filetool.lst, aby otworzyć ten plik do edycji.

Domyślna zawartość pliku *.filetool.lst* powoduje zapis całego katalogu *home/dsl*. Możemy jednak wybiórczo kopiować tylko określone pliki.

```
UWAGA
```
Koniecznie należy pamiętać o tym, aby z pliku *.filetool.lst nie* usuwać wpisu /home/dsl/ <sup>→</sup>.filetool.lst, gdyż zapewnia on trwałość tego pliku.

Domyślny plik *.filetool.lst* w DSL 3.3 wygląda następująco:

```
opt/ppp
opt/bootlocal.sh
opt/powerdown.sh
opt/.dslrc
opt/.mydsl_dir
home/dsl/
```
# **Wykluczanie plików i katalogów z zapisu kopii**

Możemy wykluczyć pewne pliki z zapisu kopii przez dodanie odpowiednich wpisów do pliku */home/dsl/.xfiletool.lst*. Pamięć podręczna i niektóre inne pliki są wpisane domyślnie do pliku *.xfiletool.lst*:

```
/home/dsl/.xfiletool.lst
```
Plik ten zawiera listę wyjątków w stosunku do pliku *.filetool.lst*, co oznacza, że jeśli w pliku *.filetool.lst* jest wpisany jakiś katalog, można za pomocą pliku *.xfiletool.lst* zapobiec dodawaniu do kopii określonych plików lub podkatalogów znajdujących się w tym katalogu.

W pliku tym stosuje się raczej wzorce dopasowania aniżeli pełne nazwy plików. W ten sposób możemy wykluczyć wiele plików o tej samej nazwie, które mogą znajdować się w różnych katalogach. Jeśli chcemy wykluczyć określony plik, wciąż możemy podać jego pełną ścieżkę dostępu. Domyślny plik *.xfiletool.lst* w DSL 3.3 wygląda następująco:

Cache XUL.mfasl home/dsl/mnt home/dsl/.jwmrc home/dsl/.opera/cache4 home/dsl/.opera/images home/dsl/.fluxbox/mydsl.menu

Zauważ, że Cache występuje tu bez ścieżki dostępu, co oznacza, że wszystkie pliki o nazwie *Cache* w katalogach wymienionych w pliku *.filetool.lst* są wykluczone z kopii. Aby poszerzyć zakres wykluczeń, możemy użyć symboli wieloznacznych. Na przykład, jeśli wpiszemy Cache\*, wykluczone zostaną wszystkie pliki o nazwach rozpoczynających się od *Cache*.

#### **Przywracanie ustawień**

Podczas uruchamiania system automatycznie wyszukuje i przywraca kopię wybranych plików i katalogów. Nie wymaga to żadnej ingerencji użytkownika. DSL szuka archiwum kopii na nośnikach pamięci masowej według kolejności wykrytych napędów dodanych do pliku */etc/fstab*. Sprawdzana jest każda partycja dyskowa, dopóki w katalogu głównym na jednej z nich nie zostanie wykryty plik o nazwie *backup.tar.gz*.

Możemy to zmienić, określając urządzenie, na którym znajduje się nasz plik kopii:

![](_page_9_Picture_302.jpeg)

Wskazanie urządzenia przechowującego kopię przyspiesza proces uruchamiania systemu, ponieważ nie trzeba wtedy przeszukiwać wszystkich podłączonych i dostępnych urządzeń. Brak opcji rozruchowej restore oznacza włączenie automatycznego procesu przywracania.

![](_page_9_Picture_303.jpeg)

#### UWAGA

Jeśli w jakimś momencie zdecydujesz, że nie chcesz korzystać z kopii ustawień, wpisz opcję rozruchową norestore. Jeśli zechcesz na stałe usunąć swoje ustawienia, usuń plik *backup.tar.gz* z katalogu głównego urządzenia, na którym się on znajduje.

Opcja restore, razem z plikiem *.xinitrc*, daje użytkownikowi znaczną kontrolę nad preferowanym przez niego środowiskiem. Podrozdział "Konfiguracja środowiska graficznego" zawiera więcej informacji na temat użycia pliku *.xinitrc* i innych opcji umożliwiających wybór ustawień i aplikacji, które mają być uruchamiane wraz ze startem środowiska graficznego.

Skoro omówiliśmy już zapis i przywracanie kopii, przejdźmy teraz do opcji konfiguracyjnych pulpitu.

# Konfiguracja środowiska graficznego

Po opanowaniu procedury zapisu kopii następnym krokiem będzie dostosowanie środowiska graficznego do własnych potrzeb. Rozpoczniemy od wyboru interfejsu, następnie przejdziemy do ustawiania ikon, tła i tapety zgodnie z własnymi upodobaniami.

# **Wybór środowiska graficznego**

Domyślnym menedżerem okien w Damn Small Linux jest Fluxbox. DSL umożliwia również zmianę menedżera okien na JWM (Joe's Window Manager). Interfejs JWM przypomina trochę pulpit Microsoft Windows. Wersja JWM w DSL to mocno zmodyfikowana i okrojona wersja oryginalnego JWM.

Możemy zmienić menedżera okien, wyświetlając menu pulpitu (klikając pulpit prawym przyciskiem myszy) i wybierając kolejno *WindowManager/Switch to jwm*. Aby powrócić do Fluxboksa, należy wybrać z menu pulpitu *Exit/Switch to Fluxbox* (zmiana menedżera okien wymaga ponownego uruchomienia systemu X Window, co spowoduje zamknięcie wszystkich otwartych aplikacji).

Aplikacje, które mają być uruchamiane przy starcie, możemy wybrać przez edycję plików konfiguracyjnych w katalogu macierzystym użytkownika *dsl* (*/home/dsl*). Na przykład edytując plik *.xinitrc*, możemy uruchamiać ulubione programy działające w środowisku graficznym. Jeśli chcemy uruchamiać aplikacje działające w trybie tekstowym, musimy poddać edycji plik *.bash\_profile*, a następnie dodać go do pliku *.filetool.lst*.

Jeśli zachodzi konieczność wczytania dodatkowych modułów i innych plików związanych z działaniem systemu, możemy to zrobić przez edycję pliku */opt/bootlocal.sh* i dodanie go do swojego pliku *filetool.lst*.

#### **Zarządzanie ikonami**

Większość dystrybucji jest w tej dobrej sytuacji, że posiada gotowe zintegrowane systemy środowiska graficznego, a nawet systemy zarządzania ikonami, np. Rox (*http://rox.sourceforge.net*). Trzymając się przyjętej w DSL zasady "mniejsze jest lepsze", do obsługi ikon wybrany został program XtDesk. Pewnym wyzwaniem było to, że choć ikony XtDesk były bardzo funkcjonalne, to nie było tam żadnego graficznego narzędzia konfiguracyjnego. Napisałem mały program w Lua/Fltk, wprowadzając jednocześnie kilka modyfikacji do kodu XtDesk, aby DSL miał własne unikatowe narzędzie do zarządzania ikonami.

Najpierw przedstawię standardowe możliwości XtDesk. Po kliknięciu ikony prawym przyciskiem myszy pojawi się małe wyskakujące okno. Czasem okno to zawiera pozycje uruchamiające inne lub powiązane programy, a w jego dolnej części znajduje się opcja *Properties*. Kliknięcie tej opcji spowoduje wyświetlenie okna podobnego do pokazanego na rysunku 4.3.

Możemy przesuwać kursor w oknie i zmodyfikować dowolną opcję ikony. Opcja *MenuCommand1* określa inny sposób uruchomienia programu prawym

![](_page_11_Picture_152.jpeg)

Rysunek 4.3. *Edycja właściwości ikony w celu zmiany działania aplikacji*

przyciskiem myszy. Opcja *Status* to opcja charakterystyczna dla DSL i powinna być stosowana tylko w przypadku podstawowych aplikacji. Dodatkowe aplikacje, zwane rozszerzeniami MyDSL, nie powinny używać pola *Status*. Zazwyczaj tego okna używa się do ręcznej zmiany współrzędnych X i Y, zmiany podpisu ikony itp.

Więcej możliwości zarządzania ikonami daje w DSL narzędzie Icon Tool. Z głównego menu wybierz *Desktop*, a następnie *Icontool* (w JWM trzeba wybrać *Setup/Desktop/Icontool*). Pojawi się okno DSL Icon Tool widoczne na rysunku 4.4.

![](_page_11_Picture_153.jpeg)

Rysunek 4.4. *Włączenie (lub wyłączenie) wyświetlania ikon oraz wybór sposobu uruchamiania (pojedyncze lub podwójne kliknięcie)*

Pierwszy panel okna DSL Icon Tool jest dość oczywisty. Możemy tu wybrać, czy ikony mają być wyświetlane (*Display Icons*), czy nie (*No Icons*). Kliknij jeden z tych przycisków według własnego uznania, a następnie zatwierdź wybór przyciskiem *OK*. Wybranie opcji wyświetlania ikon powoduje, że druga para przycisków jest aktywna i umożliwia wybranie sposobu uruchamiania aplikacji

przypisanej do ikony: pojedyncze (*Single Click*) lub podwójne (*Double Click*) kliknięcie.

#### **Wskazanie układu ikon**

Po wybraniu karty *Layout* (patrz rysunek 4.5) mamy możliwość wyboru, czy chcemy korzystać ze współrzędnych X i Y (*Use X/Y Coordinates*), czy zastosować automatyczne rozmieszczanie ikon (*Auto Arrange Icons*). Jeśli wybierzemy stosowanie współrzędnych X i Y, powinniśmy również na karcie *Click* wybrać opcję uruchamiania podwójnym kliknięciem (*Double Click*). Wówczas pierwsze kliknięcie tylko zaznaczy ikonę; dzięki temu będzie ją można przeciągnąć w dowolne miejsce na pulpicie.

![](_page_12_Picture_227.jpeg)

![](_page_12_Figure_4.jpeg)

Ustawienia domyślne DSL to uruchamianie pojedynczym kliknięciem i automatyczne rozmieszczanie ikon. Takie rozwiązanie sprawuje się całkiem dobrze, zwłaszcza gdy używamy systemu MyDSL. Korzystanie z systemu MyDSL w połączeniu z automatycznym rozmieszczaniem ikon daje bardzo dobry efekt. W innym przypadku będziemy musieli ciągle poprawiać ikony.

Układ automatyczny zapewnia większą kontrolę nad ikonami pulpitu, począwszy od górnego marginesu i liczby kolumn, na odstępie w pionie i w poziomie skończywszy. Oczywiście, jak w przypadku każdej zmiany ustawień, przywracanie kopii zapewni nam trwałość konfiguracji między kolejnymi uruchomieniami sytemu.

#### **Dodawanie nowych ikon pulpitu**

Panel *Add* narzędzia Icon Tool umożliwia łatwe dodawanie ikon pulpitu (patrz rysunek 4.6). DSL zawiera pewną liczbę wbudowanych ikon. Wszystkie ikony dla XtDesk znajdują się w katalogu */home/dsl/.xtdesktop*. Możemy tu dodać więcej ikon z własnej kolekcji.

![](_page_13_Picture_110.jpeg)

Rysunek 4.6. *Za pomocą karty Add możemy wstawić więcej ikon na pulpit DSL*

Aby rozpocząć korzystanie z karty *Add*, należy wybrać ikonę z listy. Współrzędne X i Y podajemy tylko w przypadku, gdy korzystamy z metody układu manualnego. Na koniec wpisujemy pełną ścieżkę dostępu do pliku wykonywalnego aplikacji.

#### **Usuwanie ikon**

Ostatni panel narzędzia Icon Tool umożliwia usuwanie ikon standardowych aplikacji DSL (patrz rysunek 4.7).

|                         | DSL Icon Tool |  |
|-------------------------|---------------|--|
| .xtdesktop/Aterm.ink    |               |  |
| .xtdesktop/Beaver.ink   |               |  |
| .xtdesktop/Cpanel.ink   |               |  |
| .xtdesktop/Dillo.Ink    |               |  |
| .xtdesktop/Emelfm.ink   |               |  |
| .xtdesktop/Firefox.ink  |               |  |
| .xtdesktop/Ftp.ink      |               |  |
| .xtdesktop/Mydslgui.ink |               |  |
| .xtdesktop/Rdesktop.ink |               |  |
| .xtdesktop/Siag.ink     |               |  |
| .xtdesktop/Sylpheed.ink |               |  |
| .xtdesktop/Ted.Ink      |               |  |
| .xtdesktop/Vnc.ink      |               |  |
| .xtdesktop/Xmms.ink     |               |  |
| .xtdesktop/Xpaint.ink   |               |  |
| .xtdesktop/Xpdf.ink     |               |  |
| .xtdesktop/Xzgv.ink     |               |  |
|                         |               |  |
| OK                      | Help          |  |
| Click Layout Add Remove |               |  |

Rysunek 4.7. *Karta Remove umożliwia wskazanie ikon do usunięcia z pulpitu DSL*

Jeśli nigdy nie korzystamy z jakiejś aplikacji lub chcemy utrzymać porządek na pulpicie, możemy usunąć jej ikonę przez wybranie jej z powyższej listy.

UWAGA

Usunięcie ikony aplikacji z pulpitu nie powoduje usunięcia samej aplikacji. DSL to system Live CD lub jego emulacja, co oznacza, że podstawowy system jest skompresowanym plikiem tylko do odczytu. Procedura ta jedynie ukrywa wybraną ikonę. Jeśli zajrzymy do katalogu */home/dsl/.xtdesktop*, zobaczymy że zastosowane zostało rozszerzenie *.hide*. Faktyczne usunięcie podstawowej aplikacji wymaga pełnego remasteringu. Ten zaawansowany temat zostanie omówiony w rozdziale 11., "Konfiguracja i pełny remastering środowiska".

# **Wybieranie tła i tapet**

DSL ma domyślnie dwa menedżery okien, co oznacza, że zmiana obrazu tła czy nawet wybór koloru wymaga oddzielnego programu. Aby uzyskać dostęp do tego programu, należy kliknąć ikonę panelu sterowania na pulpicie (*DSLpanel*) i wybrać przycisk *Backgrounds* albo z menu głównego wybrać *Desktop*, a następnie *Wallpapers*. Pojawi się wtedy okno programu DSL Background Selector (patrz rysunek 4.8).

![](_page_14_Picture_4.jpeg)

Rysunek 4.8. *Zmiana tła pulpitu za pomocą programu DSL Background Selector*

Za pomocą tego narzędzia można wybrać nowy obraz tła. Możemy go wybrać z wyświetlonej listy lub dodać własną kolekcję ulubionych obrazów. Obraz może zostać przeskalowany, aby wypełniał cały ekran (*Scale*) lub wyśrodkowany jako emblemat (*Emblem*). Po kliknięciu przycisku *OK* wybrany obraz pojawi się na pulpicie. W tym momencie nie jest on jeszcze zainstalowany. Dzięki temu możemy wypróbować inne obrazy, żeby sprawdzić, który nam odpowiada. Do dokonaniu ostatecznego wyboru należy kliknąć przycisk *Install*.

Kliknięcie przycisku *Help* spowoduje wyświetlenie katalogów, w których przechowywane są te obrazy. Zalecaną metodą dodawania kolejnych obrazów jest przechowywanie ich w katalogu */home/dsl/.fluxbox/backgrounds*.

Narzędzie DSL Background Selector umożliwia również wybór koloru. Naciśnięcie przycisku *Color* spowoduje wyświetlenie okna wyboru kolorów widocznego na rysunku 4.9.

![](_page_15_Picture_0.jpeg)

Rysunek 4.9. *Wybór koloru tła w DSL*

Możemy tutaj wybrać niemal każdy możliwy kolor lub odcień, a nawet wpisać jego kod RGB.

![](_page_15_Picture_194.jpeg)

#### UWAGA

Kolor niebieski wybrany na rysunku 4.9 jest domyślnym kolorem tła używanym w menedżerze okien JWM w DSL. Użyj tych ustawień, jeśli wybrałeś obraz tła i chcesz przywrócić pierwotny kolor tła.

Każdy wybór przeprowadzony za pomocą narzędzia DSL Background Selector zostanie zachowany za pomocą standardowych procedur odtwarzania kopii.

# **Ustawianie daty i czasu**

Aby ustawić datę i czas systemowy, należy w panelu sterowania DSL kliknąć przycisk *Date/Time* lub z menu głównego wybrać *System*, a następnie *Set Date Time*. Jeśli korzystasz z pulpitu JWM, wystarczy kliknąć zegar wyświetlany w prawym dolnym rogu na pasku zadań. Po wykonaniu jednej z tych czynności pojawi się okno widoczne na rysunku 4.10.

![](_page_15_Picture_195.jpeg)

Rysunek 4.10. *Ustawienie daty i czasu w oknie Datetool*

Za pomocą przycisków ze strzałkami ustaw wyświetlane wartości tak, aby wskazywały poprawną datę i czas. Naciśnij przycisk *OK*. Pojawi się małe wyskakujące okno z prośbą o ponowne uruchomienie menedżera okien w celu aktualizacji czasu wyświetlanego na pulpicie. Ten krok jest wymagany tylko w przypadku korzystania z menedżera okien Fluxbox. Aby ponownie uruchomić Fluxboksa, z głównego menu systemowego należy wybrać *WindowManager*, a następnie *Restart*. Aplikacja zapisze czas do systemowego zegara sprzętowego, dzięki czemu poprawna data i czas zostaną zachowane nawet po ponownym uruchomieniu komputera.

# **Ustalanie rozdzielczości ekranu**

DSL używa minimalnego systemu X Window o nazwie TinyX KDrive. Obsługuje on zarówno standard Xvesa 2.0, jak i bufor ramki (ang. *framebuffer*). Przy standardowym rozruchu DSL używa Xvesa. Ponieważ większość użytkowników stosuje Xvesa, napisałem aplikację do wybierania dostępnych rozdzielczości ekranu na bazie zapytań Xvesa.

Z panelu sterowania DSL należy wybrać *Xvesa* lub z menu głównego wybrać *System*, a następnie *Xvesa*. W zależności od konkretnego sprzętu i jego zgodności ze standardem Xvesa 2.0, pojawi się aplikacja widoczna na rysunku 4.11 (od warunkiem że uruchomiony jest serwer Xvesa).

![](_page_16_Picture_4.jpeg)

Rysunek 4.11. *Zmiana rozdzielczości ekranu przy korzystaniu z serwera wyświetlania Xvesa*

Przyciski widoczne w tym oknie zależą od posiadanego sprzętu. Kliknięcie jednego z tych przycisków i potwierdzenie decyzji przyciskiem *OK* spowoduje zmianę rozdzielczości systemu. Wybrana rozdzielczość zostanie zachowana w standardowej procedurze zapisu i przywracania ustawień. Pamiętaj, że po kliknięciu przycisku *OK* nastąpi ponowne uruchomienie trybu graficznego i wszystkie otwarte okna zostaną zamknięte. Dlatego przed zatwierdzeniem zmiany rozdzielczości zapisz wyniki swojej pracy.

# Podłączanie do internetu

DSL zawiera narzędzia do konfiguracji modemów, przewodowych kart sieciowych i bezprzewodowych połączeń sieciowych w celu skonfigurowania połączenia z internetem lub inną siecią. Jeśli dostęp do internetu odbywa się przez połączenie kablowe, może to nastąpić automatycznie, bez potrzeby przeprowadzania jakichkolwiek czynności konfiguracyjnych. Jeżeli jednak wymagana jest ręczna konfiguracja, odsyłam do następnych podrozdziałów.

## **Konfigurowanie modemu**

DSL obsługuje sprzętowe modemy telefoniczne. Prawie wszystkie modemy zewnętrzne są modemami sprzętowymi. Istnieje jednak kategoria modemów, które nie są w pełni funkcjonalnymi urządzeniami sprzętowymi. Są to tzw. modemy programowe (winmodemy). Oprogramowanie sprzętowe modemów programowych jest przeznaczone do działania w systemach Microsoft Windows. Dlatego w systemach linuksowych takie urządzenia zachowują się inaczej niż standardowe modemy.

Jak łatwo wywnioskować, większość dystrybucji Linuksa zapewnia jedynie ograniczoną obsługę modemów programowych. W rzeczywistości niektóre modemy programowe to rozwiązania własnościowe. DSL obsługuje większość popularnych modemów programowych firmy Lucent Technologies (Ltmodem).

W panelu sterowania DSL kliknij przycisk *Dialup* lub wybierz z menu głównego kolejno: *System/Net Setup/Dial-up PPP*. Pojawi się okno *PPP Dial* widoczne na rysunku 4.12.

![](_page_17_Picture_319.jpeg)

Rysunek 4.12. *Wybór nazwy dostawcy internetu przed konfiguracją połączenia modemowego PPP*

Aby rozpocząć konfigurację połączenia modemowego PPP (ang. *Point to Point Protocol*), należy kliknąć przycisk *Config*. Pierwszy ekran procesu konfiguracji to menu główne pppconfig, widoczne na rysunku 4.13.

Ekran główny umożliwia tworzenie, zmianę i usuwanie informacji o poszczególnych dostawcach usługi internetowej (ISP, ang. *Internet Service Provider*). Wybierz utworzenie nowego połączenia. Klawiszem tabulacji (*Tab*) przejdź w dół do przycisku *OK* i naciśnij klawisz *Enter*.

Następny ekran zawiera komunikat z prośbą o wpisanie unikatowej nazwy dla tego połączenia. Należy użyć prostego, jednowyrazowego identyfikatora. Na przykład połączenie u Twojego pracodawcy może nosić nazwę praca lub biuro. Zauważ, że nazwa nie może zawierać spacji. Po wpisaniu nazwy przejdź w dół klawiszem tabulacji i naciśnij klawisz *Enter*.

![](_page_18_Picture_0.jpeg)

Rysunek 4.13. *Początek konfiguracji połączenia PPP*

Następny ekran, widoczny na rysunku 4.14, jest bardzo ważny. Określa on, w jaki sposób otrzymujemy od ISP informację o serwerze nazw. Serwery nazw (DNS) zapewniają dostęp do stron internetowych przez wywołanie ich nazw. Brak prawidłowo działającego serwera nazw wywoła efekt przypominający brak dostępu do internetu.

![](_page_18_Picture_3.jpeg)

Rysunek 4.14. *Wybór statycznej lub dynamicznej usługi DNS*

Następny krok polega na określeniu procedury potwierdzającej w celu weryfikacji uwierzytelnienia. Zwykle używany jest protokół PAP i powinien on być podświetlony, co przedstawia rysunek 4.15.

Następny ekran służy do wpisania nazwy użytkownika. Należy tu zastąpić przykładowy tekst nazwą użytkownika, którą dostawca internetu przypisał do naszego konta. W większości przypadków jest to jedno słowo. Czasami zawiera ono nazwę naszego ISP, np. nazwauzytkownika@nazwaISP. Należy tu wpisać dokładnie to, co podał nam nasz dostawca internetu. Następnie klawiszem tabulacji przejdź do przycisku *OK* i zatwierdź decyzję klawiszem *Enter*.

![](_page_19_Picture_0.jpeg)

Rysunek 4.15. *Większość dostawców internetu do uwierzytelniania połączeń dodzwanianych wykorzystuje protokół PAP*

Pojawi się ekran, w którym należy wpisać hasło dokładnie w takiej postaci, jak podał je nam nasz ISP. Po wpisaniu należy kliknąć przycisk *OK*.

Wyświetlony zostanie ekran szybkości modemu; zwykle można tu pozostawić wartość domyślną. Klawiszem tabulacji podświetl przycisk *OK* i naciśnij klawisz *Enter*.

Pojawi się ekran wyboru metody połączenia modemu. Należy tu wybrać domyślną metodę tonową (*Tone*), chyba że nadal korzystasz z wybierania pulsacyjnego (*Pulse*). Klawiszem tabulacji przejdź do przycisku *OK* i naciśnij *Enter* w celu kontynuacji.

Następnie wpisz numer połączenia otrzymany od dostawcy internetu. Nie umieszczaj w nim myślników ani spacji, wpisz wszystko jednym ciągiem. Klawiszem tabulacji przejdź do przycisku *OK* i naciśnij *Enter* w celu kontynuacji.

Następny ekran służy do wyszukiwania modemu. Klawiszem tabulacji przejdź do przycisku *Yes* i naciśnij klawisz *Enter*. Zazwyczaj trzeba tu podać nazwę urządzenia modemu. Jest to niezbędne w przypadku modemów programowych (winmodemów). Jedyne modemy programowe obsługiwane przez DSL to winmodemy firmy Lucent.

Jeżeli pojawi się ekran widoczny na rysunku 4.16, wyświetlony tekst pomocy umożliwi Ci przyporządkowanie portu COM do nazwy urządzenia wymaganej przez DSL. Na rysunku 4.16 wpisałem urządzenie działające na porcie COM2. Jeśli masz winmodem firmy Lucent, należy tu wpisać **/dev/ttyS14**. Po wpisaniu nazwy urządzenia klawiszem tabulacji przejdź do przycisku *OK* i naciśnij klawisz *Enter* w celu kontynuacji.

Ekran widoczny na rysunku 4.17 wyświetla podsumowanie wszystkich wprowadzonych danych. Najpierw należy wybrać pozycję *Finished*, następnie nacisnąć klawisz tabulacji, aby przejść do przycisku *OK*, i wcisnąć klawisz *Enter*.

Po zakończeniu konfiguracji połączenia powróć do okna dialogowego połączenia. Wpisz nazwę dostawcy internetu i kliknij przycisk *Dial*. Pojawi się kolejne okno wyświetlające wszystkie informacje dotyczące nawiązywania połączenia.

![](_page_20_Picture_124.jpeg)

Rysunek 4.16. *Na tym ekranie wpisz nazwę portu odpowiadającego portowi COM, do którego przypisany jest modem*

![](_page_20_Picture_125.jpeg)

Rysunek 4.17. *Jeśli wszystkie ustawienia są prawidłowe, wybierz przycisk OK w celu ich zapisania*

![](_page_20_Picture_126.jpeg)

#### UWAGA

Wszystkie ustawienia konfiguracyjne będą zachowane w procesie zapisu i przywracania. Nie musisz edytować ani przygotowywać żadnych innych plików. Wystarczy skorzystać z omówionej poprzednio procedury zapisu i przywracania ustawień.

Nie ma potrzeby szczegółowego omawiania tych komunikatów. Jeśli jednak wystąpi jakiś błąd, z pewnością chciałbyś dowiedzieć się, jaka była jego przyczyna (od swojego dostawcy internetu lub z forum DSL). Pod koniec komunikatów wyświetlony jest rzeczywisty numer IP przypisany dla tej sesji połączenia. Widoczny numer IP oznacza, że połączenie zostało nawiązane i że możesz rozpocząć korzystanie z aplikacji internetowych dołączonych do systemu DSL.

## **Konfiguracja sieci**

DSL obsługuje przewodowe i bezprzewodowe połączenia sieciowe. Jeśli nie możesz automatycznie połączyć się z siecią, poniższe punkty pomogą Ci ręcznie skonfigurować połączenie sieciowe.

#### **Sieci przewodowe**

Ponieważ DSL przy uruchomieniu automatycznie przyjmuje ustawienia z DHCP, często uzyskanie natychmiastowego dostępu do sieci nie wymaga żadnych działań. Bardziej wymagającym użytkownikom DSL oferuje program Netcardconfig. Dostęp do tego programu można uzyskać po kliknięciu przycisku *Netcardconfig* z panelu sterowania DSL lub wybraniu z menu *System/Net Setup/netcardconfig*.

Należy tu odpowiedzieć na pojawiające się pytania. Jeśli masz aktywne połączenie z urządzeniem lub siecią LAN z dostępnym serwerem DHCP, możesz wybrać odpowiedź *Yes* i prawdopodobnie uzyskasz połączenie z internetem. Jeśli nie możesz wykryć serwera DHCP lub musisz skonfigurować adres ręcznie, wybierz *No*. Następnie należy wprowadzić kolejno statyczny adres IP, maskę podsieci, adres rozgłoszeniowy, bramę domyślną i serwery DNS. Jeśli nie wiesz, co oznaczają te informacje, skontaktuj się ze swoim dostawcą internetu w celu uzyskania pomocy.

#### **Sieci bezprzewodowe**

Bezprzewodowy dostęp do sieci nie może być konfigurowany automatycznie przy starcie systemu, z powodu wymagań punktu dostępu i klucza szyfrującego. W takim przypadku należy zawsze uruchamiać system z opcją rozruchową nodhcp. Umożliwienie DSL próby połączenia z serwerem DHCP może zablokować możliwość wprowadzenia własnych ustawień naszego połączenia bezprzewodowego, a opcja nodhcp zapobiega takiej sytuacji.

Wszystkie próby konfiguracji połączeń bezprzewodowych w DSL są automatycznie wykrywane przy normalnym wyłączaniu systemu. Zostaniesz poproszony o zapisanie konfiguracji swojego połączenia bezprzewodowego. Ustawienia połączeń bezprzewodowych zapisywane są w skryptach przechowywanych w katalogu */opt*.

Wiele starszych kart bezprzewodowych działa z narzędziami Iwconfig, Prism2 config lub Wlanconfig. Jednak w przypadku nowszych kart bezprzewodowych, dla których nie są jeszcze dostępne sterowniki open source, trzeba będzie użyć programu Ndiswrapper, który zapewni działanie karty w systemie Linux za pomocą sterowników pochodzących z systemu Windows.

Niektóre bezprzewodowe karty PCMCIA mogą powodować zawieszenie systemu przy starcie w przypadku korzystania ze starszego sprzętu. Warto zapoznać się z listą kart bezprzewodowych, których prawidłowe działanie w DSL zostało potwierdzone:

*http:/www.damnsmalllinux.org/wiki/index.php/Verified\_Wireless\_Cards*

# **Rodzime narzędzia do konfiguracji połączeń bezprzewodowych**

DSL udostępnia kilka prostych narzędzi graficznych pomocnych w konfiguracji połączeń bezprzewodowych, gdzie wystarczy wypełnić tylko niezbędne pola. Jeśli mamy większe wymagania, możemy posłużyć się programem Wlanconfig, który zapyta nas o niemal każdą możliwą opcję.

Wlanconfig możemy uruchomić, klikając przycisk *Wlanconfig* w panelu sterowania DSL lub wybierając z menu systemowego *System/Net Setup/wlcardconfig*. Jednak większości użytkowników wystarczy proste narzędzie graficzne widoczne na rysunku 4.18.

![](_page_22_Picture_225.jpeg)

Rysunek 4.18. *Konfigurowanie połączenia bezprzewodowego za pomocą graficznego narzędzia iwconfig*

- Pole *sid* to nazwa bezprzewodowego punktu dostępu. Można je pozostawić puste, aby skorzystać z punktu najbliższego lub o najsilniejszym sygnale. W przeciwnym razie wpisujemy tu nazwę punktu dostępu.
- Pole *wep* to klucz szyfrujący. Jeśli nie używamy żadnego, pozostawiamy to pole puste. W przeciwnym razie należy tu wpisać klucz w postaci par oddzielonych dwukropkami — na przykład 12:34:56:78:FF. Powinien to być klucz wprowadzony podczas konfigurowania routera bezprzewodowego.

Jeśli wszystko jest już gotowe do nawiązania połączenia, naciskamy przycisk *OK*. Pojawi się małe wyskakujące okno zawierające wynik próby połączenia, widoczne na rysunku 4.19.

![](_page_22_Picture_226.jpeg)

Rysunek 4.19. *Okno z informacjami na temat połączenia*

# **Konfiguracja innych kart sieciowych za pomocą Ndiswrapper**

Jeśli okaże się, że sterowniki zawarte w DSL nie obsługują naszej bezprzewodowej karty sieciowej, uniwersalnym rozwiązaniem bezprzewodowym jest Ndiswrapper. Ndiswrapper korzysta z tych samych sterowników co Microsoft Windows. Sterowniki takie powinny znajdować się na płycie CD, którą dostaliśmy przy zakupie karty bezprzewodowej. Można je również pobrać z witryny producenta.

Bardzo dobrym źródłem informacji na temat tego, jakiego sterownika Windows należy użyć, jest witryna Ndiswrapper:

*http://ndiswrapper.sourceforge.net/joomla/index.php?/component/* ´*option,com\_openwiki/Itemid,33/id,list/*

Aby otworzyć okno konfiguracyjne *ndiswrapper setup*, należy kliknąć przycisk *Ndiswrapper* w panelu sterowania DSL. Pojawi się okno *ndiswrapper setup* widoczne na rysunku 4.20.

![](_page_23_Picture_280.jpeg)

![](_page_23_Figure_6.jpeg)

Użycie programu Ndiswrapper zazwyczaj oznacza konieczność posiadania dwóch plików o rozszerzeniach *.inf* oraz *.sys*. Często gdy korzystamy z systemu DSL na komputerze z systemem Windows, wystarczy po prostu zamontować dysk, na którym zainstalowano Windows, i podać pełną ścieżkę dostępu do pliku *.inf*. Należy pamiętać o stosowaniu ukośników prawych, a nie lewych, zgodnie z rysunkiem 4.20.

- Pole *sid* to nazwa bezprzewodowego punktu dostępu. Można je pozostawić puste, aby skorzystać z punktu najbliższego lub o najsilniejszym sygnale. W przeciwnym razie wpisujemy tu nazwę punktu dostępu.
- Pole *wep* to klucz szyfrujący. Jeśli nie używamy żadnego, pozostawiamy to pole puste. W przeciwnym razie należy tu wpisać klucz w postaci par oddzielonych dwukropkami — na przykład 12:34:56:78:FF. Powinien to być klucz wprowadzony podczas konfigurowania routera bezprzewodowego

Jeśli wszystko jest już gotowe do nawiązania połączenia, naciskamy przycisk *OK*. Pojawi się małe wyskakujące okno zawierające wynik próby połączenia.

Warto tu zauważyć, że czasami pożądane jest ręczne wprowadzenie poleceń programu Ndiswrapper i przetestowanie rezultatów każdego kroku. Aby to zrobić, należy otworzyć okno terminala w trybie superużytkownika. W tym celu klikamy prawym przyciskiem myszy ikonę *ATerminal* i wybieramy opcję *Aterm as Super User*. W otwartym oknie terminala wpisujemy ręcznie polecenia:

----------------------------------# **ndiswrapper –i NET8180.INF** # **ndiswrapper –l** # **modprobe ndiswrapper** # **iwconfig**

Jest to minimalny zestaw poleceń służący do sprawdzenia, czy za pomocą programu Ndiswrapper i sterownika Windows można uzyskać dostęp do karty. Jeżeli wynikiem polecenia iwconfig będzie wlan0, możemy przejść do konfiguracji karty za pomocą narzędzia z graficznym interfejsem użytkownika.

# Drukowanie za pomocą Apsfilter

Wbudowanym systemem drukowania w DSL jest Apsfilter. Został on wybrany dlatego, że był jedną z najmniejszych dostępnych usług drukowania.

Na początek musimy skonfigurować drukarkę — klikamy przycisk *Printer Setup* w panelu sterowania DSL lub z menu głównego wybieramy kolejno *System/ Printing/lpd/configure printer*.

Najpierw pojawi się treść licencji. Akceptujemy licencję, wpisując **y** i naciskając klawisz *Enter*. Pojawi się teraz szereg ekranów, z których pierwszy dotyczy przysłania e-mailem adresu pocztowego twórcy systemu Apsfilter, a kilka kolejnych to ekrany informacyjne. Możemy przyjąć ofertę przesłania adresu pocztowego lub nacisnąć klawisz *Enter* w celu zapoznania się z ekranami informacyjnymi. Gdy pojawi się ekran dotyczący uprawnień do katalogu */usr/share/apsfilter*, należy wpisać **y** i nacisnąć klawisz *Enter*. Ponieważ DSL jest systemem typu Live CD, uprawnienia te zostały już wcześniej nadane. Następnie pojawi się ekran z pytaniem, czy dodać kolejną drukarkę (*add another printer entry*), czy też nadpisać istniejące wpisy (*overwrite the existing entries*). Jeśli dodajemy drukarkę po raz pierwszy, wpisujemy **a** i naciskamy klawisz *Enter*.

Rysunek 4.21 pokazuje ekran, od którego rozpoczyna się właściwa konfiguracja drukarki. Zazwyczaj wymagane są tylko pierwsze trzy kroki.

# **Wybór sterownika drukarki**

W tym przykładzie przedstawię proces konfiguracji mojej drukarki postscriptowej HP4050TN. Pierwszym krokiem będzie wpisanie **1** i naciśnięcie klawisza *Enter*. Pojawi się ekran wyboru drukarki widoczny na rysunku 4.22.

![](_page_25_Figure_0.jpeg)

Rysunek 4.21. *Konfiguracja drukarki w DSL za pomocą Apsfilter*

![](_page_25_Figure_2.jpeg)

Rysunek 4.22. *Wybór sterownika dla drukarki*

W przypadku mojej drukarki postscriptowej wpiszę **1**. Powinieneś tu wybrać opcję odpowiednią dla swojej drukarki. U wielu użytkowników dobre efekty daje wybranie opcji *4* (*gimp-print*). W zależności od rodzaju swojej drukarki, możesz wypróbować wiele różnych opcji lub tak skonfigurować swoją drukarkę, aby używała standardowej emulacji.

W moim przykładzie wpisałem **1** i nacisnąłem klawisz *Enter*. Jeśli wybrałeś inną opcję, najprawdopodobniej zobaczysz ekran nawigacyjny. Ekran ten zawiera opcje dostępne podczas wyszukiwania sterownika dla drukarki. Jeżeli nie znajdziesz żadnego sterownika odpowiedniego dla swojej drukarki, istnieje możliwość, że drukarka zapewnia tryb emulacji innej drukarki. Po wybraniu sterownika pojawi się główny ekran konfiguracyjny. Możemy teraz przejść do wyboru interfejsu. Wpisujemy **2** i naciskamy klawisz *Enter*. Pojawi się ekran *Interface Setup*.

# **Konfiguracja interfejsu drukarki**

Ekran *Interface Setup*, widoczny na rysunku 4.23, pozwala wybrać interfejs drukarki. W tym przykładzie będę korzystać z drukowania przez sieć za pomocą karty sieciowej JetDirect, w którą wyposażona jest moja drukarka HP4050TN. W moim przypadku wpisuję **3** i naciskam klawisz *Enter*.

![](_page_26_Picture_2.jpeg)

Rysunek 4.23. *Wybór interfejsu lub urządzenia, do którego podłączona jest drukarka w naszym systemie*

Po wybraniu drukowania przez sieć, jak w przypadku drukarki JetDirect, pojawi się ekran ustawień sieciowych, widoczny na rysunku 4.24.

![](_page_26_Picture_5.jpeg)

Rysunek 4.24. *Określenie nazwy i adresu IP zdalnej drukarki*

Aby korzystać z JetDirect lub innej uniksowej drukarki sieciowej, należy najpierw wpisać wewnętrzny adres IP przypisany do naszej drukarki. Jak widać na rysunku 4.24, wpisałem adres 10.1.3.8, czyli numer IP mojej karty JetDirect. Ponieważ używam karty JetDirect, nazwa mojej drukarki to raw. Jeśli korzystasz z innego interfejsu, pojawią się inne ekrany, na których należy wybrać port drukarki. Są one zazwyczaj znacznie prostsze do skonfigurowania niż w przypadku drukarki sieciowej.

Załóżmy na przykład, że nie mamy drukarki sieciowej i wybraliśmy zamiast tego drukarkę lokalną podłączoną do portu szeregowego lub USB (opcja nr 1 na ekranie wyboru interfejsu). W takim przypadku zamiast ekranu ustawień sieciowych zobaczymy ekran wyboru urządzenia. Ponieważ DSL jest dystrybucją Linuksa, będziemy wybierać jedną z opcji linuksowych. Zwykle drukarki są podłączane bezpośrednio do portu LPT1. Dlatego w przypadku drukarki podłączonej do portu szeregowego należy tu wpisać pełną ścieżkę dostępu do urządzenia Linuksa na porcie LPT1, czyli **/dev/lp0**; albo **/dev/usb/lp0**, jeśli drukarka podłączona jest do pierwszego portu USB.

Po wybraniu urządzenia drukarki powracamy znowu do głównego ekranu konfiguracyjnego. Zauważ, że w miarę wyboru kolejnych opcji pojawiają się one na tym ekranie. Możemy teraz przejść do wyboru formatu papieru dla drukarki. Wybierz z ekranu głównego opcję numer 3.

# **Format papieru**

Oczywiście wybór formatu papieru jest jedną z prostszych czynności konfiguracyjnych (patrz rysunek 4.25). Wybieramy format papieru i naciskamy klawisz *Enter*.

|    |                                                                                                    | apsfilter          |  |
|----|----------------------------------------------------------------------------------------------------|--------------------|--|
|    | APSFILTER SETUP                                                                                                    | -- Paper Format -- |  |
|    | What paper format do you want to use for printing?                                                                                                    |                    |  |
| n. | 1) DIN A4<br>(21.0cm × 29.7cm)<br>2) DIN A3 (29.7cm x 42.0cm)<br>3) US letter $(8.5in \times 11.0in)$<br>4) US legal $(8,5in \times 14,0in)$<br>5) US tabloid $(11.0in \times 17.0in)$<br>6) US ledger $(17.0 \text{ in } \times 11.0 \text{ in})$<br>Your choice? 3 |                    |  |
|    |                                                                                                    |                    |  |

Rysunek 4.25. *Wybór formatu papieru używanego w drukarce*

Ponownie pojawi się główny ekran konfiguracyjny, na którym widoczny będzie dokonany przez nas wybór.

# **Drukowanie strony testowej**

Wybraliśmy już trzy opcje niezbędne do rozpoczęcia druku. Jednak najpierw należy przetestować swoje ustawienia. W tym celu wpisz **T**, aby wydrukować stronę testową (patrz rysunek 4.26).

![](_page_28_Picture_0.jpeg)

Rysunek 4.26. *Wydrukowanie strony testowej pozwala sprawdzić, czy drukarka działa poprawnie*

Na ekranie *Test Page* należy ponownie wpisać **T**, a następnie **y**. Wpisz te wartości i naciśnij klawisz *Enter*. Pojawi się ekran pokazujący polecenia wysłane do drukarki. Nie musisz się zajmować tymi szczegółami. Jeśli strona testowa została wydrukowana pomyślnie, naciśnij klawisz *Enter*, aby powrócić do głównego ekranu konfiguracyjnego.

Jeżeli strona nie została wydrukowana, należy wrócić do głównego menu (patrz rysunek 4.27) i sprawdzić interfejs drukarki, aby upewnić się, czy wpisana została dokładnie taka ścieżka dostępu jak na ekranie przykładowym i czy nie popełniliśmy błędu podczas wpisywania. Jeżeli drukarka próbuje drukować, ale nie daje to żadnych prawidłowych efektów, musimy wrócić do kroku 1. z menu głównego i wybrać inny sterownik drukarki. Nie musimy ponownie przechodzić przez wszystkie trzy kroki. Zmieńmy tylko jeden element i spróbujmy ponownie wydrukować stronę testową. Jeśli mamy kłopoty z odnalezieniem właściwego sterownika drukarki, sprawdźmy, czy naszą drukarkę można przestawić w tryb emulacji, przez co będzie ona widoczna jako inna drukarka, zazwyczaj obsługiwana przez Apsfilter.

Po pomyślnym wydrukowaniu strony testowej możemy przystąpić do zainstalowania drukarki z bieżącymi ustawieniami. W tym celu w menu głównym wpisujemy **I**.

Zostaniemy poproszeni o wpisanie nazwy drukarki, co przedstawia rysunek 4.28. Nazwa domyślna to lp. Jeśli mamy kilka drukarek, możemy tu wpisać coś innego.

W nazwie drukarki nie mogą występować spacje — zamiast nich należy użyć znaków podkreślenia. Na przykład mogę nazwać swoją drukarkę HP\_4050\_TN. Po wpisaniu nazwy wyświetli się kolejny ekran przedstawiający rezultaty ustawień. Naciśnij klawisz *Enter* w celu kontynuacji.

Nazwa przypisana do drukarki służy do określenia, do której drukarki ma zostać skierowany wydruk z aplikacji. Po przeprowadzeniu tego kroku konfiguracja jest ukończona. Ponownie pojawi się ekran menu głównego, w którym możemy

|                                                                                                    | apsfilter                                                                  |  |  |  |
|----------------------------------------------------------------------------------------------------|----------------------------------------------------------------------------|--|--|--|
| APSFILTER SETUP                                                                                                    | -- MAIN MENUE                                                              |  |  |  |
| (D)<br>Available Device Drivers in your gs binary<br>(R)<br>Read Ghostscript driver documentation                                                                                                    | (devices.txt)                                                              |  |  |  |
| (1)<br>Printer Driver Selection<br>(2)<br>Interface Setup<br>(3)<br>Paper Format<br>(4)<br>Printing Quality<br>(5)<br>Color Mode<br>(6)<br>Print Resolution in "dots per inch"<br>(7)<br>Default Printing Method | [PS]<br>[network]<br>[letter]<br>[medium]<br>[ful1]<br>[300x300]<br>[auto] |  |  |  |
| (T)<br>Print Test Page<br>(V)<br>View performance log (times of print attempts)                                                                                                    |                                                                            |  |  |  |
| (A)<br>Abort installation (don't do anything)<br>(1)<br>==> Install printer with values shown above - repeat this<br>step for installing multiple printers<br>(0)<br>==> Finish installation                     |                                                                            |  |  |  |
| Your choice? Ill                                                                                                    |                                                                            |  |  |  |

Rysunek 4.27. *Sprawdzenie poprawności ustawień drukarki*

![](_page_29_Picture_2.jpeg)

Rysunek 4.28. *Wpisujemy nazwę drukarki lub pozostawiamy domyślną nazwę lp*

skonfigurować kolejną drukarkę lub wpisać **Q** w celu zakończenia. Po wybraniu opcji wyjścia z programu ponownie pojawi się kilka ekranów informacyjnych. Wystarczy po prostu naciskać klawisz *Enter*, aż aplikacja zakończy działanie i zostanie wyświetlony panel sterowania DSL.

Z panelu sterowania DSL należy wybrać przycisk *Printing/lpd*, aby uruchomić kolejkę drukowania. Inny sposób to wybranie z menu głównego *System/ Printing/lpd/start*.

Wszystko jest już prawie gotowe do rozpoczęcia drukowania z dowolnej aplikacji DSL. Jak zapewne pamiętasz, musiałeś nadać drukarce nazwę. Jak można określić drukarkę dla każdej aplikacji? Najprostszy sposób to użycie *zmiennej środowiskowej*. Możesz otworzyć okno terminala i wpisać **export PRINTER=***nazwa\_* ´*nadana\_drukarce*. Dzięki temu nie trzeba będzie wpisywać nazwy drukarki w każdym wywołaniu wydruku z każdej aplikacji. Wybrałeś domyślną drukarkę systemu.

Skoro masz już skonfigurowaną i działającą drukarkę, jak zapisać kopię jej ustawień? Podczas normalnego zamknięcia systemu DSL wykryje, że zostały wprowadzone ustawienia drukarki. Zostaniesz poproszony o ich zapisanie. Jeśli wyrazisz zgodę, zapis odbędzie się automatyczne. Po ponownym uruchomieniu systemu konieczne będzie jedynie uruchomienie demona wydruku z panelu sterowania DSL.

# Zapis ustawień przez internet

Zawsze dążyliśmy do tego, by DSL był przenośnym systemem operacyjnym. Poznałeś już procedurę zapisu i przywracania kopii. Wiesz, jak przeprowadzić konfigurację za pomocą wielu różnych narzędzi. Ale czasami te narzędzia i ich ustawienia są specyficzne dla określonego sprzętu. Niektóre z zapisanych konfiguracji będzie można zastosować wszędzie. Być może chciałbyś zapisać te ogólne, niezależne od sprzętu ustawienia gdzieś w internecie, aby mieć możliwość ich przywrócenia z dowolnego miejsca z dostępem do internetu.

Zajmiemy się tu procedurą zapisu ogólnych ustawień DSL w celu ich późniejszego przywrócenia przez internet w postaci *internetowej kopii danych* (ang. *Webdata backup*). Aby skorzystać z opcji kopii internetowej, musimy wcześniej mieć aktywne i działające konto FTP.

Konfigurowanie własnej kopii internetowej rozpoczniemy od przyjrzenia się zawartości pliku *.webdata.lst* (*/home/dsl/.webdata.lst*). Jest to tylko przykład plików przeznaczonych do skopiowania na serwer FTP. Plik *.webdata.lst* jest bardzo podobny do pliku *.filetool.lst*. Wystarczy za pomocą dowolnie wybranego edytora tekstu dodać lub usunąć wiersze w tym pliku. Wszystkie elementy wymienione w tym pliku zostaną umieszczone w kopii internetowej. Sami o wszystkim decydujemy. Należy tylko uważać, aby nie umieszczać tu danych związanych z konkretnym komputerem.

Oto zawartość domyślnego pliku *.webdata.lst*:

```
home/dsl/.webdata.lst
home/dsl/Mail
home/dsl/.sylpheed
home/dsl/.mozilla
home/dsl/.vimrc
```
Oprócz samego pliku *.webdata.lst*, plik ten wyznacza do skopiowania również inne elementy z katalogu */home/dsl*. Folder *Mail* jest domyślnym miejscem zapisu poczty przez klienta pocztowego (Sylpheed), a w katalogu *.sylpheed* zapisane są jego ustawienia. W katalogu *.mozilla* przechowywane są zakładki do stron WWW, historia przeglądania i inne ustawienia przeglądarki internetowej (Firefoksa). Plik *.vimrc* jest plikiem konfiguracyjnym zawierającym ustawienia związane z edytorem tekstu vi. Do pliku *.webdata.lst* możemy dodawać pliki i katalogi zawierające ustawienia i dane aplikacji, z których regularnie korzystamy.

Jak już wspomniano, plikami mniej interesującymi do takiego zapisu są pliki związane z określonym komputerem, ponieważ ta kopia internetowa jest przeznaczona do używania w różnych komputerach podczas podróżowania w różne miejsca. I tak, na przykład plik */home/dsl/.xserverrc* dotyczy określonego monitora i karty graficznej, może więc nie działać na innym komputerze. Byłoby lepiej, gdyby tego rodzaju informacje zostały wykryte i skonfigurowane w czasie uruchamiania systemu.

Po dostosowaniu pliku *.webdata.lst* do własnych potrzeb możemy przeprowadzić procedurę wykonania kopii internetowej w następujący sposób:

1. Z menu głównego wybieramy *System*, *Webdata Backup/Restore*. Pojawi się okno widoczne na rysunku 4.29.

![](_page_31_Picture_303.jpeg)

Rysunek 4.29. *Wybór serwera przechowującego dane z kopii internetowej*

- 2. W oknie *Webdata backup/restore* wpisujemy następujące informacje:
	- **FTP URL** wpisujemy tu adres (nazwę hosta lub adres IP) serwera FTP,
	- *Login* wpisujemy tu nazwę użytkownika konta ftp niezbędną do uzyskania praw do odczytu i zapisu na serwerze FTP,
	- *Password* wpisujemy hasło do konta ftp dla danej nazwy użytkownika,
	- *Datakey* wpisujemy tu hasło służące do uzyskania dostępu do zaszyfrowanych danych. Możemy tu wpisać dowolne hasło, należy jednak je dobrze zapamiętać. Będzie ono później potrzebne w czasie przywracania kopii.
- 3. Klikamy przycisk *Backup*. Program wyświetli komunikaty połączenia ftp. Jeśli wszystko przebiegnie poprawnie, plik *data.des* zostanie skopiowany do katalogu macierzystego konta użytkownika, które zostało wykorzystane w celu uzyskania dostępu do serwera FTP. Jeśli coś pójdzie źle, spójrzmy w otwarte okno terminala. Powinna tam znajdować się informacja wskazująca na to, że niepoprawnie wpisaliśmy adres serwera, nazwę użytkownika, adres IP lub że serwer jest niedostępny z innych powodów.
- 4. Aby przywrócić dane z kopii internetowej, wystarczy ponownie uruchomić ten program i wybrać przycisk *Restore*. Umieszczając dane

na publicznym serwerze FTP, powinniśmy móc uzyskać dostęp do swoich danych podczas następnego uruchomienia DSL z dowolnego komputera, który ma połączenie z internetem.

Należy dobrze zapamiętać hasło do danych; w przeciwnym razie nikt nie będzie nam w stanie pomóc. Oczywiście ma to tę zaletę, że jeśli jakiś intruz zdobędzie dostęp do serwera FTP, to bez znajomości hasła nie będzie w stanie uzyskać dostępu do danych znajdujących się w naszej kopii.

W katalogu */home/dsl* podczas działania skryptu kopii internetowej automatycznie tworzony jest plik *.netrc*, który jest usuwany po zakończeniu skryptu. Jest to podyktowane względami bezpieczeństwa i nie koliduje z używaniem graficznego programu do ftp, który może nam być potrzebny dla innych serwerów lub użytkowników.

Nie wydaje mi się, aby sensowne było kopiowanie całego katalogu */home/dsl*, ponieważ chodzi tu o umożliwienie przenoszenia się z jednego komputera na inny i zapewnienie dostępu do danych niezależnych od komputera. Chodzi przede wszystkim o dostęp do danych z każdego miejsca, gdzie mamy dostęp do internetu. Jednak decyzja należy do Ciebie.

# Podsumowanie

Posiadanie narzędzi umożliwiających skonfigurowanie systemu Damn Small Linux w pożądany przez nas sposób jest ważnym czynnikiem sprawiającym, że praca z DSL staje się przyjemnością. Możliwość zapisu plików i ustawień zebranych podczas używania DSL zasadniczo podnosi wartość tego systemu, zapewniając ciągłość pracy przy kolejnych uruchomieniach systemu.

DSL oferuje olbrzymią elastyczność, jeśli chodzi o wybór kopiowanych plików i katalogów oraz miejsce zapisu kopii.

Oprócz procedury wykonywania kopii plików i ustawień, poznaliśmy też sposoby konfiguracji i dostosowywania swojego pulpitu. Konfiguracja obejmowała różne sposoby ustanawiania połączeń internetowych (dodzwanianych, przewodowych i bezprzewodowych) oraz procedurę konfiguracji drukarki. Dostosowywanie obejmowało sposoby ustawienia tła, rozmieszczanie ikon i wybór rozdzielczości ekranu.

Aby uczynić system Damn Small Linux bardziej mobilnym, przedstawiłem tu sposób zapisu internetowej kopii danych na serwerze FTP. Później można przywrócić swoje dane (takie jak zakładki do stron WWW, foldery poczty i ustawienia edytora) z dowolnego komputera, na którym można uruchomić system DSL i uzyskać dostęp do internetu.